**IBM WebSphere Operational Decision Management 버전 8 릴리스 0** 

# 비즈니스 규칙 시작하기

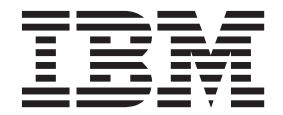

- 참고 -

이 정보와 이 정보가 지원하는 제품을 사용하기 전에 [29](#page-32-0) 페이지의 『주의사항』의 정보를 읽으십시오.

이 개정판은 새 개정판에 별도로 명시하지 않는 한, WebSphere Operational Decision Management의 버전 8, 릴리스 0, 수정 0 및 모든 후속 릴리스와 수정에 적용됩니다.

**© Copyright IBM Corporation 2008, 2012.**

# 목차

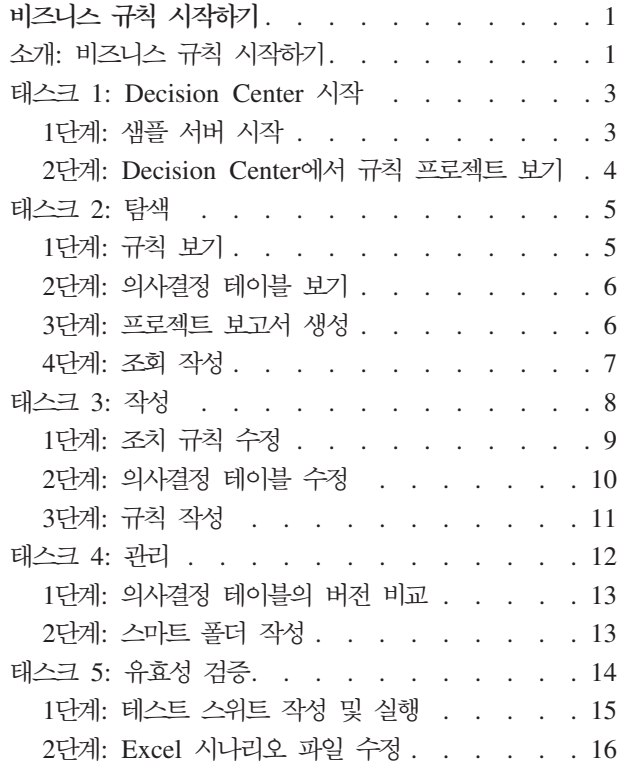

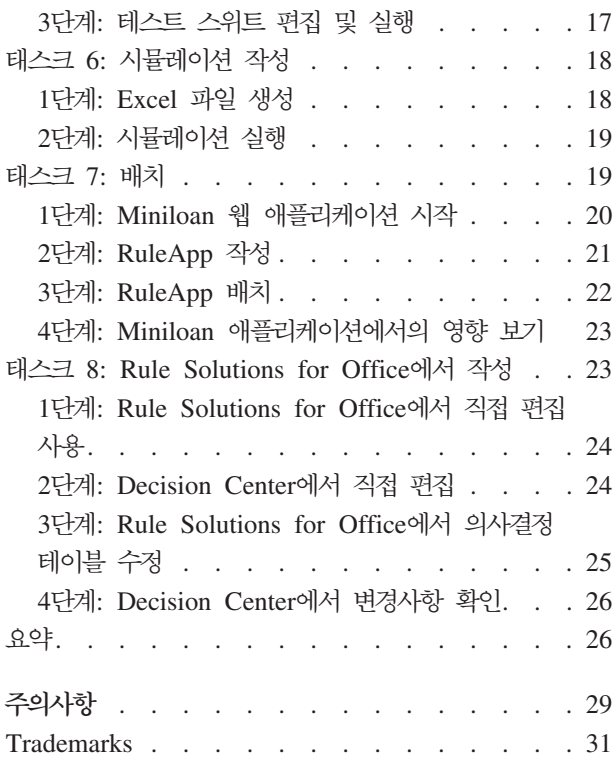

# <span id="page-4-0"></span>비즈니스 규칙 시작하기

이 시작하기 학습서는 IBM® WebSphere® Decision Center V8.0에서 처음 단계를 수 행하는 데 도움을 줍니다. 이 학습서를 처음으로 수행하는 경우 관련된 절도 읽어보십 시오.

- 이 학습서에서는 다음 내용에 대해 학습합니다.
- 샘플 서버를 시작합니다.
- 프로젝트에서 아티팩트를 탐색합니다.
- 새 규칙을 작성합니다.
- 스마트 폴더, 테스트 스위트 및 시뮬레이션을 작성합니다.
- 규칙을 배치합니다.
- (선택사항) Rule Solutions for Office를 사용하여 의사결정 테이블을 업데이트합니 다.

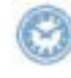

이 학습서를 완료하려면 3시간 가량이 소요됩니다.

# 소개: 비즈니스 규칙 시작하기

Decision Center 및 Rule Solutions for Office에서 비즈니스 규칙을 작성 및 관리하 는 방법을 알아보십시오.

시작하기 학습서는 IBM Decision Center에서 처음 단계를 수행하는 데 도움을 줍니 다. 여기에는 비즈니스 환경에서 의사결정을 작성 및 고나리하기 위한 세부적인 지침이 포함됩니다.

시작하기 학습서의 시나리오는 온라인 대출자의 가상 웹 기반 애플리케이션에 기반하고 있습니다. 이 애플리케이션을 Miniloan이라고 합니다. Miniloan 애플리케이션의 목적 은 몇 가지 기준(대출 금액, 대출자의 연간 소득 및 대출 기간 등)에 따라 고객이 대출 에 적합한지 여부를 정의하는 것입니다.

#### 저제조건

학습을 수행하려면 다음 필수 소프트웨어가 설치되어 있는지 확인하십시오.

• Decision Center

선택사항인 23 페이지의 『태스크 [8: Rule Solutions for Office](#page-26-0)에서 작성』을 수행 하려는 경우 Rule Solutions for Office도 설치해야 합니다.

- Decision Server: 태스크 5에서 7 수행에 필요.
- 지원되는 브라우저 버전.
- [14](#page-17-0) 페이지의 『태스크 5: 유효성 검증』, [18](#page-21-0) 페이지의 『태스크 6: 시뮬레이션 작성』 및 23 페이지의 『태스크 [8: Rule Solutions for Office](#page-26-0)에서 작성』을 수행하기 위해 지원되는 Microsoft Excel.

**-:**

이 학습서에 제공된 프로젝트는 영어(미국)로만 사용 가능합니다.

대상

이 학습서는 비즈니스 사용자(규칙 작성자, 정책 관리자, 비즈니스 분석가)를 대상으로 작성되었습니다.

학습 목표

Decision Center에서는 프로젝트의 규칙을 탐색하고 실행 플로우를 검사합니다. 그런 다음 서술형 규칙 및 의사결정 테이블을 작성합니다. 쿼리를 사용하여 변경사항을 관리 하고, 규칙의 다른 버전을 비교하며, 관심 있는 아티팩트만 표시하도록 사용자 정의 <mark>보</mark> 기를 작성합니다.

Rule Solutions for Office를 사용하여 Microsoft Office 문서의 규칙을 편집할 수 있 습니다. Microsoft Word 또는 Excel과 통합된 편집기를 사용하여 자연어 구문이 있는 비즈니스 규칙, 규칙 플로우 및 의사결정 테이블을 편집합니다.

다음 그림에서는 Decision Center, Rule Execution Server 및 Rule Solutions for Office 간의 상호작용 및 워크플로우를 보여줍니다.

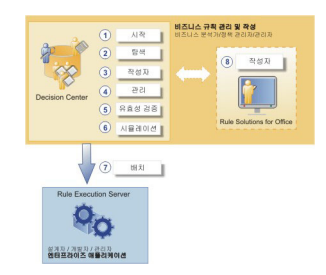

이 학습서를 수행하려면 먼저 샘플 서버를 시작하고 Decision Center에 사인인해야 합 니다.

이 학습서에서는 다음 내용에 대해 학습합니다.

- miniloan-rules 프로젝트에서 이미 사용 가능한 아티팩트를 탐색합니다.
- 샘플 서버를 시작하고 Decision Center에 사인인합니다.
- <span id="page-6-0"></span>• 기존 규칙을 수정하고 Decision Center에서 새 규칙을 작성합니다.
- 스마트 폴더를 작성하고 두 가지 버전의 의사결정 테이블을 비교합니다.
- 규칙에서 테스트를 실행하기 위해 시나리오에 포함된 테스트 스위트 및 시뮬레이션 을 작성합니다.
- 실행 환경에 규칙을 배치합니다.
- (선택사항) Rule Solutions for Office를 사용하여 Excel에서 의사결정 테이블을 업 데이트합니다.

필요 시간

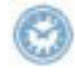

이 학습서를 완료하려면 3시간 가량이 소요됩니다.

# **태스크 1: Decision Center 시작**

이 태스크에서는 샘플 서버를 시작하고 Decision Center에 로그인합니다.

WebSphere Operational Decision Management에서는 학습서 및 샘플을 실행하고 Decision Center를 시연할 샘플 서버를 제공합니다. Decision Center에 로그인하기 전 에 샘플 서버를 시작해야 합니다.

이 학습서는 Decision Center에 이미 배치된 miniloan-rules 규칙 프로젝트를 기반 으로 합니다.

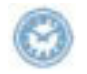

이 태스크는 완료하는 데 약 10분 정도 소요됩니다.

#### **1**단계: 샘플 서버 시작

Decision Center를 시작하기 전에 샘플 서버를 시작해야 합니다.

샘플 서버를 시작하려면 다음을 수행하십시오.

1. 시작 > 모든 프로그램 > IBM > package\_group > 샘플 서버 > 서버 시작을 클 릭하십시오.

package\_group은 설치하는 동안 IBM Installation Manager에 지정된 패키지 그 룹입니다. 기본 패키지 그룹은 WebSphere Operational Decision Management V8.0 입니다.

참고: Windows 7에서는 제품을 Program Files 또는 Program Files(x86) 디 렉토리에 설치한 경우 샘플 서버를 시작하려면 사용자가 관리자여야 합니다. 관리 자로서 샘플 서버를 실행하거나 WebSphere Operational Decision Management 설치 디렉토리에서 쓰기 권한을 얻을 수 있습니다.

<span id="page-7-0"></span>2. 서버가 시작될 때까지 기다리십시오.

서버 시작 프로시저가 완료되려면 시간이 어느 정도 소요될 수 있습니다. 서버가 시 작되면 명령 창에서 서버 추적 메시지를 표시합니다. 피드백 메시지는 서버가 언제 시작되었는지를 표시합니다.

#### **-:**

이 학습서에서는 <PORT>를 애플리케이션 및 Decision Center로 연결되는 URL의 올 바른 포트 번호로 바꿔야 합니다.

처음으로 서버를 시작할 때는 was.properties가 작성됩니다. 사용할 포트 번호를 알 <WAS\_InstallDir>/profiles/WODMSample*<version>*/data/ was.properties를 열고 server.port 특성의 값을 확인하십시오.

#### 2단계: Decision Center에서 규칙 프로젝트 보기

샘플 서버를 시작하고 나면 Decision Center를 열어 규칙 프로젝트를 볼 수 있습니다.

Decision Center에서 규칙 프로젝트를 보려면 다음을 수행하십시오.

1. **-** > **-** > **IBM** > *package\_group* > **-** > **Decision Center** <mark>엔터프라이즈 콘솔</mark>을 클릭하십시오.

**:**

브라우저에 올바른 포트 번호와 함께 다음 URL도 입력할 수 있습니다. http://localhost:*<PORT>*/teamserver/.

2. 다음 세부사항을 사용하여 Decision Center에 사인인하십시오.

사용자 이름: rtsUser1

**-**: rtsUser1

Decision Center가 서로 다른 사용자 프로파일을 처리할 수 있습니다. 여기서는 일 반 비즈니스 사용자로 사인인합니다.

3. Decision Center 홈 탭의 사용 중인 프로젝트 필드에서 miniloan-rules를 선택 하십시오.

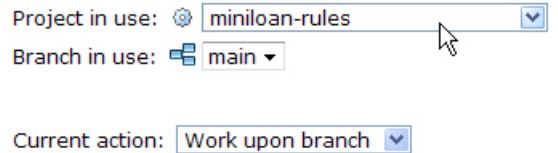

다음 태스크에서 Decision Center를 찾아 miniloan-rules 규칙 프로젝트의 규칙 및 의사결정 테이블을 탐색합니다.

# <span id="page-8-0"></span><mark>태스크 2: 탐색</mark>

이 태스크에서는 Decision Center에서 miniloan 규칙 프로젝트의 비즈니스 규칙을 탐 색합니다.

탐색 탭을 사용하여 폴더를 탐색하고 작업하려는 항목을 선택합니다. 기본 스마트 폴더 는 대부분의 프로젝트 요소를 표시합니다.

이 태스크에서는 서술형 규칙, 의사결정 테이블 등 비즈니스 정책을 구성하는 비즈니스 규칙을 찾고 규칙 프로젝트의 모든 규칙 아티팩트에 대한 보고서를 생성합니다. 그런 다 음 검색 기준과 일치하는 규칙을 리턴하는 조회를 작성합니다.

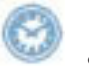

이 태스크는 완료하는 데 약 10분 정도 소요됩니다.

#### **1**단계: 규칙 보기

서술형 규칙은 규칙 편집기에서 편집하고 자연어를 사용하는 비즈니스 규칙입니다. 서 술형 규칙은 조건 파트 및 실행 파트로 구성되어 있습니다. 규칙의 첫 번째 파트는 규 칙이 적용되는 조건을 정의합니다. 규칙의 두 번째 파트는 규칙의 조건이 참인 경우 수 행할 조치를 정의합니다.

규칙 프로젝트에서 규칙을 보려면 다음을 수행하십시오.

- 1. Decision Center에 rtsUser1로 로그인되어있고 3 페이지의 『태스크 [1: Decision](#page-6-0) [Center](#page-6-0) 시작』에 설명된 대로 사용 중인 프로젝트가 miniloan-rules로 설정되어 있는지 확인하십시오.
- 2. 탐색 탭을 클릭하십시오.
- 3. 비즈니스 규칙 아래에서 eligibility 폴더를 클릭하십시오.

eligibility 폴더에는 두 개의 서술형 규칙과 한 개의 의사결정 테이블이 포함되 어 있습니다. 이러한 규칙은 대출자가 대출에 적합한지 여부를 정의하는 비즈니스 정책을 구성합니다.

4. 테이블에서 minimum income 규칙을 클릭하여 여십시오.

다음 서술형 규칙이 컨텐츠 섹션에 표시됩니다. *if* the yearly repayment of 'the loan' is more than the yearly income of 'the borrower' \* 0.3 *then* add "Too big Debt-To-Income ratio" to the messages of 'the loan' ; reject 'the loan' ;

이 규칙에서는 대출의 연상환 금액이 대출자의 연소득 금액의 30%를 초과할 경우 대출이 거부됩니다.

### <span id="page-9-0"></span> $2$ 단계: 의사결정 테이블 보기

의사결정 테이블은 대칭적 비즈니스 규칙의 대형 세트를 보고 관리하는 대안을 제공합 니다. 의사결정 테이블에는 조건 열과 조치 열이 포함됩니다.

의사결정 테이블을 보려면 다음을 수행하십시오.

- 1. 탐색 탭을 클릭하여 프로젝트 요소의 목록으로 돌아가십시오.
- 2. eligibility 폴더의 비즈니스 규칙을 표시하는 테이블에서 repayment and score 를 클릭하십시오.

이 의사결정 테이블에서 debt to income 및 credit score 열은 조건을 정의하 며, message 및 rejected 열은 조치를 정의합니다. 조건 및 조치 열은 다음 그림 에 나타나 있는 것처럼 서로 다른 색상으로 표시됩니다.

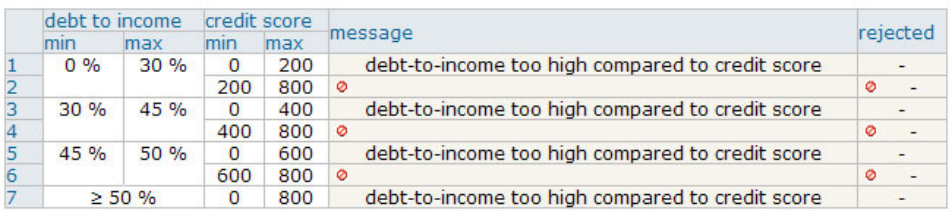

이 테이블에서 조건은 대출자의 상환 능력(총부채상환비율 및 신용평점)을 기반으로 합니다. 조치는 대출이 거부될 경우 표시할 메시지와 대출이 거부된 이유를 정의합 니다. ● 사용 안함 아이콘 아이콘은 조치가 필요하지 않은 조치 셀을 정의합니다. 예를 들어, 총부채상환비율 및 신용평점이 충분한 경우 대출이 허용되고 아무런 조 치도 필요하지 않습니다.

<del>총부채상환비율은 대출자의 부채를 지불하는 데 사용되는 대출자의 월별 총소득의</del> 백분율입니다. 이는 부채 지불을 소득과 비교하는 데 사용됩니다.

신<mark>용평점은 대출자가 자신의 부채를 지불할 기능성을 판별하는 수치입니다.</mark>

### $3$ 단계: 프로젝트 보고서 생성

이제 규칙 프로젝트의 비즈니스 규칙을 살펴보기 위해 보고서를 생성하십시오.

프로젝트 보고서를 생성하려면 다음을 수행하십시오.

- 1. 분석 탭을 클릭하십시오.
- 2. 프로젝트 보고서 아래에서 <mark>프로젝트 보고서 생성</mark>을 클릭하십시오.

조회 페이지에 아직 조회가 없어 <<mark>없음></mark>이 선택되었습니다. 그러므로 보고서는 프 로젝트의 모든 규칙 아티팩트를 리턴합니다.

- <span id="page-10-0"></span>3. 보고서 생성을 클릭하십시오.
- 4. 프로젝트 보고서 페이지에서 miniloan-rules를 클릭하여 보고서를 보십시오.

비즈니스 규칙 보고서가 새 창에 열리고 프로젝트 요소에 대한 세부사항이 제공됩 니다.

매개변수

매개변수의 값(여기서는 borrower 및 loan)은 의사결정의 기반입니다. 규 칙 세트 매개변수는 애플리케이션으로 보내지는 데이터 및 검색할 수 있는 정보의 유형을 정의합니다.

**-**

규칙 아티팩트 섹션에는 패키지, 서술형 규칙 및 의사결정 테이블을 표시하 고 각 아티팩트에 대한 속성을 나열합니다.

규칙 플로우

규칙 플로우는 규칙의 실행 플로우를 정의합니다. 규칙은 태스크로 구성<mark>되</mark> 어 있으며, 규칙 플로우는 태스크를 어떻게, 언제, 어떤 조건하에서 실행할 지 여러 가지 태스크를 함께 체인화하는 방법을 지정합니다.

5. HTML 보고서를 닫으십시오.

#### **4**단계: 조회 작성

비즈니스 사용자 역할에서 사용자는 30%에서 50%까지 500,000 미만을 버는 사람에 대한 총부채상환비율을 변경하라는 요청을 받았습니다.

Decision Center에서의 시작점은 총부채상환비율이 기준이 되는 연소득을 사용하는 프 로젝트의 모든 규칙을 찾는 것입니다.

조회를 작성 및 실행하려면 다음을 수행하십시오.

- 1. 조회 탭을 클릭하십시오.
- 2. 이름 필드에 연소득 사용을 입력하십시오.
- 3. 편집기에서 다음과 같이 자동 완성 메뉴를 사용하십시오.

Find all business rules

such that <select a choice> X <a rule artifact> may lead to a state where <semantic condition>  $[Do]$ <a rule artifact> modifies the value of <a member> <a rule artifact> uses the phrase <a member> <a rule artifact> uses the value of <a member>  $\vert$ <a string> + <a character>

4. 계속해서 자동 완성 메뉴를 사용하여 다음 조회를 빌드하십시오.

Find all business rules such that each business rule uses the value of the yearly income of a borrower

#### <span id="page-11-0"></span>조회가 조회 편집기에 다음과 같이 표시됩니다.

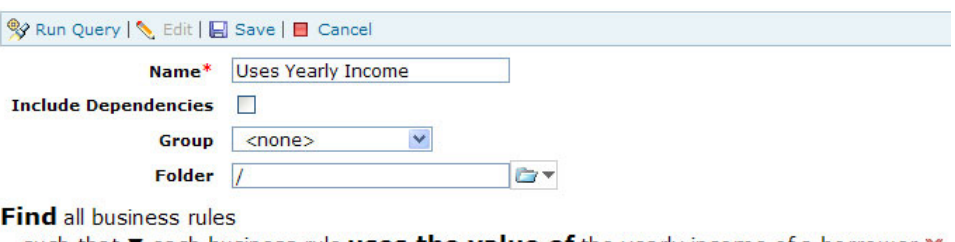

such that  $\blacktriangledown$  each business rule uses the value of the yearly income of a borrower  $\blacktriangledown$  $[Do]$ 

- 5. 조회를 저장하려면 저장을 클릭하십시오.
- 6. 조회 실행을 클릭하십시오.

조회 결과는 minimum income 규칙 및 repayment and score 의사결정 테이블 을 표시합니다.

- 7. 새 정책을 구현하기 위해 변경해야 하는 규칙을 평가하는 데 도움을 얻으려면 <mark>조회</mark> 결과 보고서 생성 링크를 클릭하십시오.
- 8. 프로젝트 보고서 페이지에서 miniloan-rules를 클릭하여 보고서를 보십시오.

조회가 리턴한 모든 규칙에 대한 세부사항과 함께 HTML 보고서가 표시됩니다.

보고서를 보면 repayment and score가 총부채상환비율 및 신용평점을 이미 계산 했기 때문에 정책 변경사항 구현을 위해 minimum income만 변경해야 한다는 것을 알 수 있습니다.

9. HTML 보고서를 닫고 분석 탭에서 <mark>뒤로 단추</mark>를 클릭하여 조회 탭으로 돌아가십시  $\overline{Q}$ .

다음 태스크에서는 minimum income 규칙을 수정하여 정책 변경사항을 구현하고, 새 규칙을 작성하여 비즈니스 정책을 완료합니다.

# 태스크 3: 작성

이 태스크에서는 규칙 및 의사결정 테이블을 수정하는 방법, Decision Center에서 규 칙을 작성하는 방법에 대해 알아봅니다.

비즈니스 정책은 정기적으로 변경됩니다. 비즈니스 사용자는 비즈니스 정책의 변경사항 을 반영하여 비즈니스 규칙을 편집해달라는 요청을 받을 수 있습니다. 이 태스크에서는 Decision Center의 편집기를 사용하여 비즈니스 규칙을 수정 및 작성합니다.

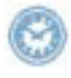

이 태스크는 완료하는 데 약 20분 - 30분 정도 소요됩니다.

#### <span id="page-12-0"></span>**1**단계: 조치 규칙 수정

30%에서 50%까지 500,000 미만을 버는 사람에 대한 총부채상환비율을 변경하라는 요 청을 받았습니다.

이전 태스크에서는 대출자의 연소득을 사용하는 규칙에서 조회를 실행했습니다. 조회는 minimum income 규칙 및 repayment and score 의사결정 테이블을 리턴했습니다.

이제 minimum income 규칙에서 허용 가능한 총부채상환비율을 변경하고 대출자의 연 소득에 대한 조건을 추가할 수 있습니다.

**:**

조회 결과를 닫은 경우 조회 탭을 클릭하고 조회 실행을 클릭하여 다시 조회를 실행할 수 있습니다.

허용 가능한 총부채상환비율을 변경하려면 다음을 수행하십시오.

1. 조회 결과 테이블에서 최저 소득 규칙 옆에 있는 그 빠른 편집을 클릭하십시오.

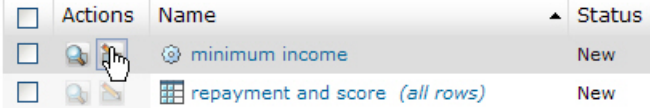

페이지의 맨 아래에 편집 모드로 규칙이 열립니다.

#### [definitions]

the yearly repayment of the loan [±] is more than the yearly income of the borrower \*  $\bullet$  0.3 [±]  $\times$ 

then

```
add \mathbf v Too big Debt-To-Income ratio [\pm] to the messages of the loan \mathbf xreject the loan x
```
 $[else]$ 

**:**

빠른 편집을 사용하는 데 문제가 있을 경우 지원되는 브라우저 버전을 갖고 있는지 확인하십시오.

- 2. 규칙의 if 파트에서, 0.3 값을 클<mark>락하여 필드를 활성화하고 이 값을 0.5로 변경한</mark> 후 Enter를 눌러 변경을 적용하십시오.
- 3. **then** 사용하여 다음 조건을 추가하십시오.

and the yearly income of the borrower is less than 500000

<span id="page-13-0"></span>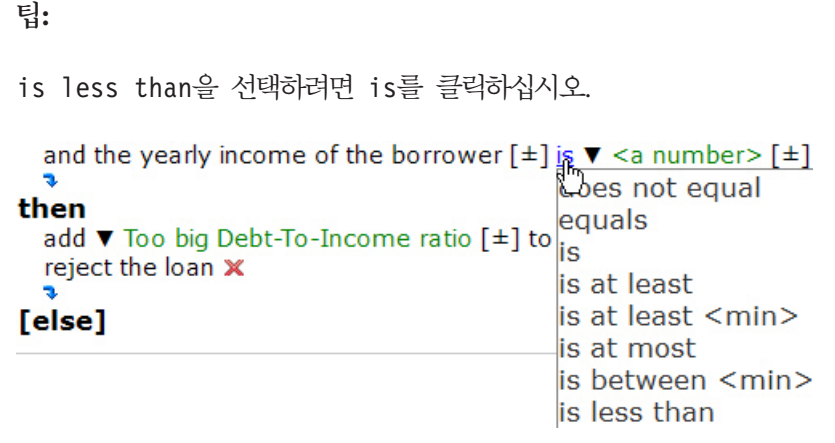

4. 아래의 텍스트 상자에 규칙의 새 버전에 대한 다음 주석을 입력하십시오. Reject loans for low to mid-range income with debt-to-income ratio above 50% Compliant with corporate policy v1.5

**:**

주석을 복사하여 붙여넣을 수도 있습니다.

5.  $\overline{\phantom{a}^{\mathsf{B}}$  - 저장을 클릭하여 정책 변경을 저장하십시오.

### $2$ 단계: 의사결정 테이블 수정

이 단계에서는 대출 기준을 보다 제한적으로 만들도록 정책을 변경합니다. 신청자의 신 용평점이 300 미만인 경우 애플리케이션이 총부채상환비율이 0%에서 30%인 사용자에 대해 대출을 거부하도록 repayment and score 의사결정 테이블을 수정합니다.

상환 및 평점 의사결정 테이블을 수정하려면 다음을 수행하십시오.

1. 상환 및 평점 의사결정 테이블 옆에 있는 그 빠른 편집을 클릭하십시오.

의사결정 테이블이 편집 모드로 열립니다.

**:**

빠른 편집을 사용하는 데 문제가 있을 경우 지원되는 브라우저 버전을 갖고 있는지 확인하십시오.

2. 신<del>용</del>평점 아래 있는 <mark>최대값</mark> 열의 첫 번째 셀에서 200을 300으로 바꾸고 **Enter**를 누르십시오.

의사결정 테이블은 두 번째 행과의 겹침을 나타내는 경고를 표시합니다.

<span id="page-14-0"></span>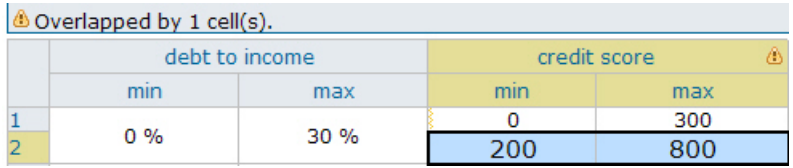

3. 이 문제점을 해결하려면 최소값 열의 두 번째 행에서 200을 300으로 바꾸고 Enter 를 누르십시오.

더 이상 경고가 표시되지 않습니다.

4. <u>• 3000 저장을 클</u>릭하여 정책 변경을 저장하십시오.

#### **3**단계: 규칙 작성

대출자가 요청할 수 있는 최대 대출 금액은 1,000,000입니다. 요청된 금액이 1,000,000 을 초과할 경우 대출을 거부한다는 새 규칙을 작성하라는 요청을 받았습니다.

이 단계에서는 편집기에서 사용 가능한 자동 완성 메뉴를 사용하여 maximum amount 규칙을 작성합니다.

```
if
```
the amount of 'the loan' is more than 1,000,000 then add "The loan cannot exceed 1,000,000" to the messages of 'the loan'; reject 'the loan' ;

최대 금액 규칙을 작성하려면 다음을 수행하십시오.

- 1. 작성 탭을 클릭하십시오.
- 2. 조치 규칙이 선택되었는지 확인한 후, 조치 규칙을 작성하려면 <mark>확인</mark>을 클릭하십시 <u>ু</u>
- 3. 이름 필드에 최대 금액을 입력하십시오.
- 4. 폴더 필드에서 validation 폴더를 선택하십시오.

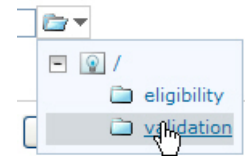

- 5. 규칙 컨텐츠 작성을 시작하려면 다음을 클릭하십시오.
- 6. <select a condition>을 클릭하고 자동 완성 메뉴를 사용하여 다음 명령문을 빌드하십시오.

```
if
```
the amount of the loan is more than 1,000,000

```
7. <select an action>을 클릭하고 add a <string> to the messages of <a
  loan>을 선택한 후, 표시할 메시지를 입력하기 위해 플레이스홀더를 클릭하고, 다
  음 표현식을 빌드하도록 자동 완성 메뉴의 용어 및 구문을 선택합<mark>니다</mark>.
  then
```
add The loan cannot exceed 1,000,000 to the messages of the loan

- 8. 새 조치 행을 작성하려면 파란색 화살표를 클릭하십시오.
- 9. <select an action>을 클릭하고 reject <a loan>을 선택하고 플레이스홀더를 클릭하여 다음 조치를 빌드하십시오.

```
reject the loan
```
maximum amount 규칙이 편집기에 다음과 같이 표시됩니다.

Content

```
[definitions]
ïf
  the amount of the loan [\pm] is more than \blacktriangledown 1,000,000 [\pm] \timesthen
  add \blacktriangledown The loan cannot exceed 1,000,000 [\pm] to the messages of the loan \blacktriangledownreject the loan X
[else]
```
10. 규칙을 저장하려면 완료를 클릭하십시오.

```
이제 maximum amount 규칙이 완료됩니다.
if
  the amount of 'the loan' is more than 1000000
then
   add "The loan cannot exceed 1,000,000" to the messages of 'the loan';
   reject 'the loan' ;
```
Decision Center에서 규칙을 수정 및 작성하는 방법에 대해 살펴보았습니다. 다음 태 스크에서는 스마트 폴더를 작성하고 의사결정 테이블의 두 버전을 비교하여 프로젝트 요 소를 관리합니다.

# **태스크 4: 관리**

이 태스크에서는 일별로 수정한 규칙을 표시할 스마트 폴더를 작성하고 의사결정 테이 블의 두 가지 버전을 비교합니다.

비즈니스 사용자는 Decision Center에서 비즈니스 규칙을 작성 및 편집합니다. 이 작 업은 버전화, 히스토리 및 다중 사용자 액세스를 처리하는 데이터베이스에 저장됩니다.

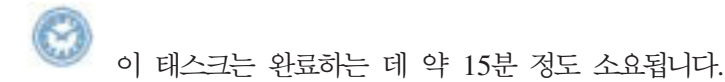

# <span id="page-16-0"></span>1단계: 의사결정 테이블의 버전 비교

이제 8 페이지의 『태스크 3: 작성』에서 수정한 의사결정 테이블의 히스토리를 확인하고 두 버전 간의 차이점을 비교하십시오.

의사결정 테이블의 버전을 비교하려면 다음을 수행하십시오.

- 1. 탐색 탭을 클릭하십시오.
- 2. eligibility 폴더를 클릭하고 repayment and score 의사결정 테이블 옆의 선 택란을 선택하십시오.
- 3. 도구 모음에서 <sup>(U History</sup> 히스토리를 클릭하십시오.

히스토리 페이지에서는 작성 이래로 의사결정 테이블의 버전을 볼 수 있습니다.

- 4. 버전 1.0 및 1.1을 선택하고 <mark>두 버전 비교</mark>를 클릭하여 이 두 가지 버전 간에 의사 결정 테이블의 변경사항을 확인하십시오.
- 5. 의사결정 테이블 컨텐츠의 이전 값과 새 값 간의 차이점을 표시하려면 컨텐츠 링크 를 클릭하십시오.

이전 태스크에서 변경한 값은 빨간색으로 표시됩니다.

**:**

minimum income 규칙의 변경사항을 보려는 경우에도 동일한 방법을 진행할 수 있 습니다. 8 페이지의 『태스크 3: 작성』의 minimum income 규칙에 추가한 조치문이 녹색으로 표시됩니다.

#### **2: - -- -**

오늘 수정한 규칙에 대한 간략히 보기를 원하며, 수정한 날짜별로 규칙이 나열되도록 하 고자 합니다. 이를 수행하려면 조회 및 규칙 수정 날짜에 기반한 스마트 폴더를 작성하 십시오.

스마트 폴더를 작성하려면 다음을 수행하십시오.

- 1. 작성 탭을 클릭하십시오.
- 2. 스마트 폴더를 선택하고 확인을 클릭하십시오.
- 3. 이름 필드에 최종 변경 시점을 입력하십시오.
- 4. 다음을 클릭하십시오.
- 5. 자동 완성 메뉴를 사용하여 다음 조회를 빌드하십시오.

<span id="page-17-0"></span>Find all business rules such that the last modifier name of each business rule is me

- 6. 다음을 클릭하십시오.
- 7. 사용 가능 특성에서 **최종 변경 시점**을 선택한 후 화살표 ― / 를 클릭하여 표시된 특성 창으로 특성을 이동하십시오.

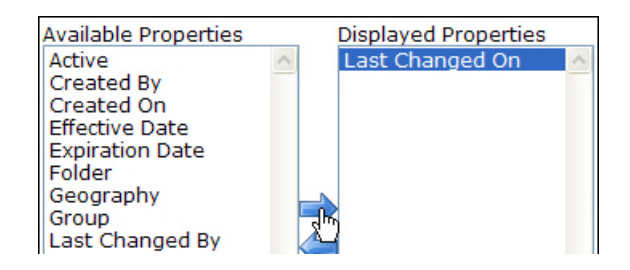

8. 완료를 클릭하십시오.

새 스마트 폴더가 탐색 탭에 표시되고 오늘 수정한 규칙이 표시됩니다.

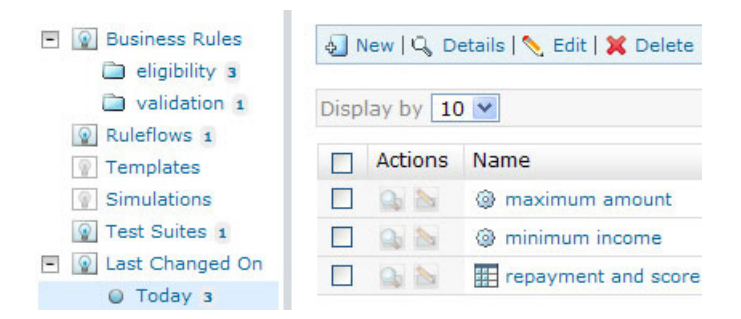

minimum income 규칙, repayment and score 의사결정 테이블을 수정했으며 최 대 금액 규칙을 작성했습니다. 최소 신용평점 규칙은 오늘 수정하지 않았으므 로 표시되지 않습니다.

**:**

규칙이 자동으로 표시되지 않으면 <mark>새로 고치기</mark>를 클릭하십시오.

다음 태스크에서는 원하는 대로 작동하도록 시나리오를 사용하여 규칙을 테스트합니다.

# 태스크 5: 유효성 검증

Decision Center에서는 규칙이 예상대로 작동하는지 확인하기 위해 일반적인 실행 시 나리오에 대해 규칙 세트를 테스트할 수 있습니다.

<span id="page-18-0"></span>시나리오는 "시나리오 파일" 이라는 Excel 파일에 저장됩니다. 테스트 스위트를 작성 할 때는 테스트 할 규칙 세트와 시나리오가 있는 파일을 지정해야 합니다. 테스트 스<mark>위</mark> 트를 실행하고 나면 보고서에서 사용자가 예상한 결과와 시나리오에 규칙을 적용해 얻 은 실제 결과를 비교하게 됩니다.

이 학습서에서는 샘플이라고 하는 구성된 서버에서 테스트 스위트와 시뮬레이션을 실행 합니다. Rule Execution Server는 테스트 스위트 및 시뮬레이션이 실행되는 런타임 실 행 환경을 제공합니다.

이전에 minimum income 규칙에서 총부채상환비율을 수정한 일이 있습니다. 이 태스크 에서는 수정한 규칙이 예상대로 작동하는지 확인하기 위해 테스트 스위트를 작성하고 실 행합니다.

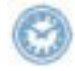

이 태스크는 완료하는 데 약 15분 - 20분 정도 소요됩니다.

#### **1**단계: 테스트 스위트 작성 및 실행

Decision Center에서 시나리오를 실행하려면 테스트 스위트를 작성해야 합니다. 이 학 습서에서 사용하기 위한 사용자용 테스트 스위트의 시나리오 파일이 이미 작성되어 있 -.miniloan-test.xls -  *<InstallDir>*/gettingstarted/answer/에 있습니다. 여기서 <InstallDir>은 사용자의 설치 디렉토리입니다. 시나리오 파 일은 Excel 2003 형식입니다. 실행하려는 시나리오를 확인하기 위해 파일을 열어 살펴 볼 수 있습니다.

이 시나리오 파일은 두 가지 시나리오와 각각의 예상 결과를 포함하고 있습니다. 시나 리오는 시나리오 탭, 예상 결과는 <mark>예상 결과</mark> 탭에 나열되어 있습니다.

테스트 스위트를 작성 및 실행하려면 다음을 수행하십시오.

- 1. Decision Center에 rtsUser1로 로그인되어있고 사용 중인 프로젝트가 miniloan-rules로 설정되어 있는지 확인하십시오.
- 2. 작성 탭을 클릭하십시오.
- 3. 작성 탭에서 테스트 스위트를 선택한 후 확인을 클릭하십시오.
- 4. 1단계**:** 특성에서 Miniloan Test를 테스트 스위트 이름으로 입력하고 다음을 클릭 하십시오.
- 5. 2단계: 규칙 테스트에서 프로젝트의 모든 규칙을 테스트하려면 다음을 클릭하십시  $\ddot{Q}$
- 6. 3단계: 시나리오에서 시나리오 파일의 형식으로 Excel 2003을 선택하십시오.
- 7. **-** *<InstallDir>*/gettingstarted/answer/miniloantest.xls를 선택하여 시나리오 파일을 업로드하십시오.

miniloan-test.xls 파일이 업로드되었다고 표시됩니다.

<span id="page-19-0"></span>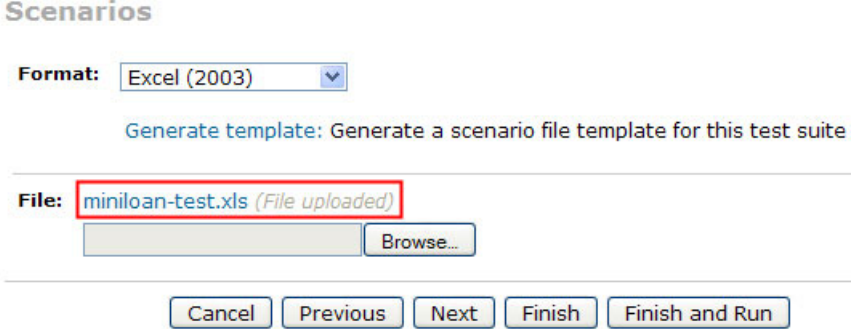

- 8. 완료 및 실행을 클릭하십시오.
- 9. 실행 페이지에서 샘플 서버가 선택되었는지 확인하고 <mark>실행</mark>을 클릭하십시오.

Decision Center에서 이 조치를 완료하는 데 몇 초 정도 걸립니다.

보고서가 열리고 테스트 결과가 표시됩니다.

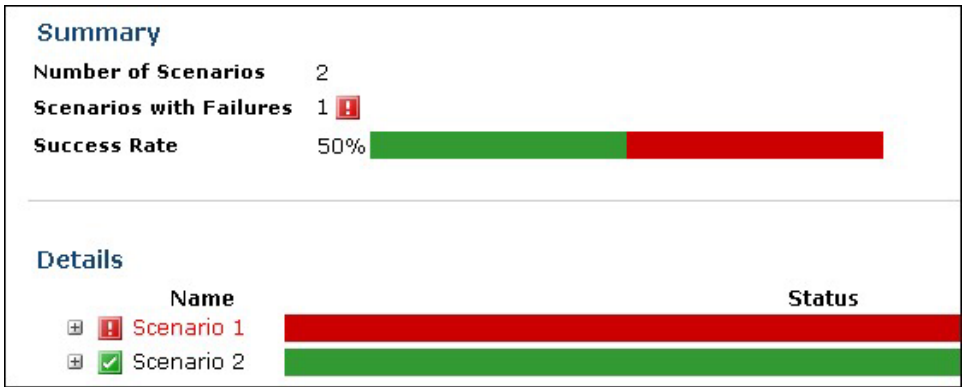

시나리오 1은 대출 거부를 예상하므로 실패입니다. 그러나 이제 minimum income 규칙에서 허용 가능한 총부채상환 비율을 늘렸으므로 대출이 승인됩니다.

#### **2: Excel -- -**

시나리오 1의 문제점을 정정하려면 miniloan-test.xls를 편집하고 시나리오 1에 대 한 예상 결과를 수정합니다. 또한 새 시나리오를 추가하여 총부채상환비율이 너무 높을 경우 대출이 거부되도록 할 수 있습니다.

시나리오 파일을 편집하려면 다음을 수행하십시오.

1. <*InstallDir>*/gettingstarted/answer/에서 miniloan-test.xls 시나리오 파 일을 여십시오.

**:**

백업본으로 사용하기 위해 이 파일을 복사해 둘 수 있습니다.

<span id="page-20-0"></span>2. 예상 결과 탭을 클릭하고 시나리오 1의 예상 결과를 TRUE로 변경하십시오.

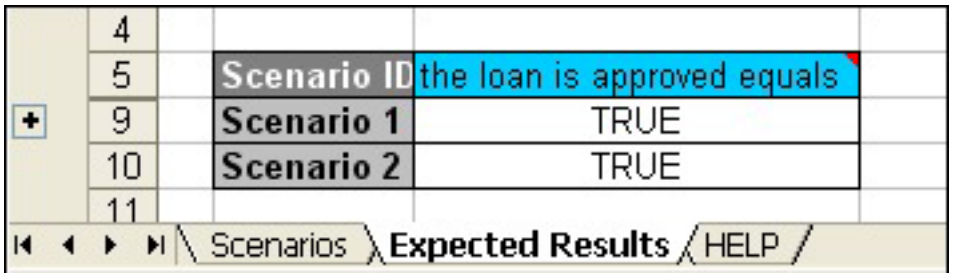

- 3. **시나리오** 탭을 클릭하고 시나리오 3을 위한 새 행을 작성하기 위해 시나리오 1 행 을 복사하여 붙여넣으십시오.
- 4. 이름을 시나리오 3으로 변경하고 연소득 값을 60000으로 변경하십시오.

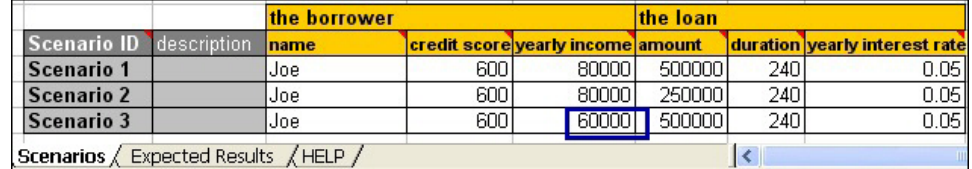

- 5. 예상 결과 탭을 클릭한 후 시나리오 3을 위한 새 행을 추기하고 예상 결과로 FALSE 를 입력하십시오.
- 6. 변경사항을 저장하고 파일을 닫으십시오.

#### **3**단계: 테스트 스위트 편집 및 실행

수정한 시나리오를 테스트하려면 Decision Center에서 테스트 스위트를 편집하고 다시 실행합니다.

테스트 스위트를 편집 및 실행하려면 다음을 수행하십시오.

- 1. Decision Center에서, 탐색 탭을 클릭하고 테스트 스위트를 클릭하십시오.
- 2. Miniloan Test 테스트 스위트 옆에 있는 선택란을 선택하고 도구 모음에서 <mark>편집</mark> 을 클릭하십시오.
- 3. **3: -** ,   **-** , *<InstallDir>*/ gettingstarted/answer/miniloan-test.xls를 클릭하여 수정한 시나리오 파일 을 업로드하십시오.
- 4. 완료 및 실행을 클릭하십시오.
- 5. 실행 페이지에서 샘플 서버가 선택되었는지 확인하고 실행을 클릭하십시오.

보고서가 열리고 예상 결과가 실행 결과와 일치하여 테스트가 성공했음을 표시합니 다

minimum income 규칙이 올바르며 예상대로 작동합니다.

사용자는 가능한 시나리오에서 규칙을 테스트했으며 다음 태스크에서는 규칙의 성능을 평가하기 위해 대규모 시나리오 세트에서 시뮬레이션을 작성합니다.

# <span id="page-21-0"></span>태스크 6: 시뮬레이션 작성

이 태스크에서는 규칙의 성능 및 변경의 잠재적 영향을 평가하기 위한 시뮬레이션을 실 행합니다.

시뮬레이션은 규칙 변경사항이 비즈니스에 어떻게 영향을 주는지를 보여줍니다. 일반적 으로 대형 시나리오 세트에서 시뮬레이션을 실행하고 때때로 히스토리 데이터에서 시뮬 레이션을 끌어냅니다. 그 결과 규칙이나 규칙이 작동하는 애플리케이션에 영향을 주지 않고 규칙 세트의 성능을 평가하는 데 사용할 수 있는 보고서가 생성됩니다.

이전 태스크에서는 예상 결과와 실제 결과를 비교하는 테스트 스위트를 작성했습니다. 이 태스크에서는 Decision Center에 Excel 파일 템플리트를 작성하고 Excel 파일에 저 장된 데이터를 기반으로 시뮬레이션을 작성합니다.

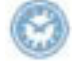

이 태스크는 완료하는 데 약 10분에서 15분 정도 소요됩니다.

### **1: Excel -**

시뮬레이션을 작성하려면 먼저 Miniloan 프로젝트를 기반으로 Excel 파일 템플리트를 생성합니다.

Excel 파일을 생성하려면 다음을 수행하십시오.

- 1. Decision Center에 rtsUser1로 로그인되어있고 사용 중인 프로젝트가 miniloan-rules로 설정되어 있는지 확인하십시오.
- 2. 작성 탭을 클릭하십시오.
- 3. **시뮬레이션**을 선택하고 **확인**을 클릭하십시오.
- 4. <mark>이름</mark> 필드에 Miniloan 시뮬레이션을 입력한 후 다<del>음</del>을 클릭하십시오.
- 5. 현재 프로젝트에서 모든 규칙을 테스트하려면 기본 옵션을 유지하고 <mark>다음</mark>을 클릭하 십시오.
- 6. 형식 목록에서 Excel 파일의 형식으로 **Excel 2003**을 선택하십시오.
- 7. 템플리트 생성 링크를 클릭하십시오.
- 8. 시나리오 파일 템플리트 생성 페이지에서 템플리트에 대해 <mark>영어(미국)</mark> 로케일을 선 택하고 생성을 클릭하십시오.

Excel 파일 생성이 완료되기까지 몇 초 정도 걸릴 수 있습니다.

9. template.xls 링크를 클릭하고 Excel 파일을 로컬 드라이브에 저장하십시오.

### <span id="page-22-0"></span>**2**단계: 시뮬레이션 실행

시뮬레이션을 완료하려면 시나리오가 있는 Excel 파일을 업로드해야 합니다. 이 학습서 에서 사용하기 위한, 시뮬레이션에 필요한 테스트 데이터가 있는 시나리오 파일이 이미 작성되어 있습니다(miniloan-simu.xls).

#### **:**

방금 작성한 Excel 파일을 오프라인에서 편집하고 <InstallDir>/gettingstarted/ answer/miniloan-simu.csv에 있는 시나리오로 채울 수 있습니다.

이제 Decision Center에서 시뮬레이션 작성을 완료하고 이를 실행할 수 있습니다. 시 뮬레이션의 결과를 보기 위해 보고서를 살펴보십시오.

시뮬레이션을 완료 및 실행하려면 다음을 수행하십시오.

- 1. 아직 템플리트 다운로드 페이지에 있는 경우 이전을 클릭하여 시뮬레이션으로 돌아 가십시오.
- 2. 시나리오 페이지에서(3단계: 시나리오) 찾아보기 단추를 클릭하고 <InstallDir>/ gettingstarted/answer/miniloan-simu.xls를 선택하십시오.

이 시나리오 파일은 이미 시나리오로 채워져 있습니다.

- 3. 시뮬레이션을 저장하고 이를 실행하려면 완료 및 실행을 클릭하십시오.
- 4. 샘플 서버가 선택되었는지 확인하고 <mark>실행</mark>을 클릭하십시오.

시뮬레이션이 완료될 때까지 기다리십시오.

보고서가 열려 100개의 시나리오가 실행되었으며, 실행이 성공했음을 표시합니다.

5. Decision Center에서 사인아웃하십시오.

Decision Center에서 규칙 세트를 테스트한 후, 적절한 역할이 있는 사용자가 Rule Execution Server에 변경사항을 배치할 수 있습니다.

# 태스크 7: 배치

적절한 액세스 권한을 가진 사용자는 규칙 세트를 Decision Center에서 Rule Execution Server(규칙 엔진을 통합하는 런타임 실행 환경)로 직접 배치할 수 있습니다.

보통 Rule Execution Server는 플랫폼을 테스트하기 위해 배치됩니다. IT 부서가 프 로덕션 플랫폼에 배치하는 역할을 수행합니다.

Decision Center에서 다음과 같은 배치 아티팩트를 작성할 수 있습니다.

- 규칙 세트는 엔진에 의해 실행될 수 있는 규칙 및 규칙 아티팩트 세트입니다.
- RuleApp은 하나 이상의 규칙 세트를 포함하는 배치 가능한 관리 단위입니다.

<span id="page-23-0"></span>이 태스크에서는 Decision Center의 RuleApp를 배치하여 Rule Execution Server에 서 실행합니다. 그런 다음 새 규칙이 Miniloan 웹 애플리케이션에 미치는 영향을 확인 합니다.

이 태스크는 완료하는 데 약 15분 - 20분 정도 소요됩니다.

# **1**단계: Miniloan 웹 애플리케이션 시작

**:**

Miniloan 애플리케이션을 시작하기 전에 샘플 서버가 실행 중인지 확인하십시오.

이 학습서에서 시나리오는 온라인 대출업체의 웹 애플리케이션을 기반으로 합니다. 이 애플리케이션을 Miniloan이라고 합니다.

이때 Miniloan 애플리케이션은 Rule Execution Server에 배치된 규칙 세트와 규칙의 초기 상태가 포함된 규칙 세트를 사용합<mark>니다</mark>.

Miniloan 웹 애플리케이션을 시작하려면 다음을 수행하십시오.

1. 브라우저에 올바른 포트 번호를 사용하여 다음 URL을 입력하십시오.

http://localhost:*<PORT>*/miniloan-center

**:**

사용할 포트 번호를 알아보려면 3 페이지의 『태스크 [1: Decision Center](#page-6-0) 시작』에 서 포트 번호에 대한 정보를 참조하십시오.

Miniloan 애플리케이션이 다음과 같이 표시됩니다.

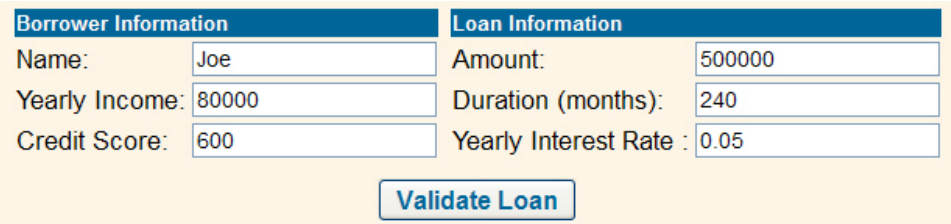

2. 대출 유효성 검증을 클릭하십시오.

대출자의 총부채상환비율이 너무 높아 대출이 거부되었음을 유효성 검증 결과가 표 시합니다.

대출이 거부됨 메시지: 총부채상환비율이 지나치게 높음

# <span id="page-24-0"></span>**2**단계: RuleApp 작성

miniloan-rules 프로젝트의 규칙이 있는 RuleApp을 작성 및 배치하기 위해서는 Decision Center에서 구성 관리자 역할을 맡아야 합니다. 사용자가 규칙에 수행한 변 경사항이 미미했기 때문에 RuleApp 버전은 1.0으로 유지하지만 해당 규칙 세트 버전 은 1.1로 늘립니다. 그러면 Rule Execution Server에서 이러한 변경사항의 처리 방법 이 표시됩니다.

RuleApp를 작성하려면 다음을 수행하십시오.

1. Decision Center에 구성 권한을 가진 사용자로 사인인하십시오.

 **-**: rtsConfig

**-**: rtsConfig

- 2. Decision Center 홈 페이지에서 사용 중인 프로젝트를 miniloan-rules로 변경 하십시오.
- 3. 구성 탭을 클릭한 후 **RuleApps** 관리를 클릭하십시오.
- 4. 사용 가능한 RuleApp에서 <sup>9 New |</sup> 을 클릭하십시오.
- 5. 이름 필드에 miniloanruleapp을 입력하십시오.
- 6. 규칙 세트 아래에서 새로 작성 단추를 클릭하십시오.

규칙 세트를 RuleApp에 추가하고 이 규칙 세트가 miniloan-rules 프로젝트에 서 온 것으로 지정합니다.

- 7. 이름 필드에 miniloanrules를 입력하십시오.
- 8. 프로젝트 필드에서 miniloan-rules를 선택하십시오.
- 9. 사용 중인 분기로 기본을 유지하십시오.
- 10.  -.

RuleApp에 변경사항이 있었다는 경고가 표시됩니다.

11. 새 RuleApp 페이지에서 Delligate Rapp을 다시 클릭하여 RuleApp을 저장하십시 <u>ু</u>

RuleApp의 배치 준비가 완료되었습니다.

<span id="page-25-0"></span>**Available RuleApps** 

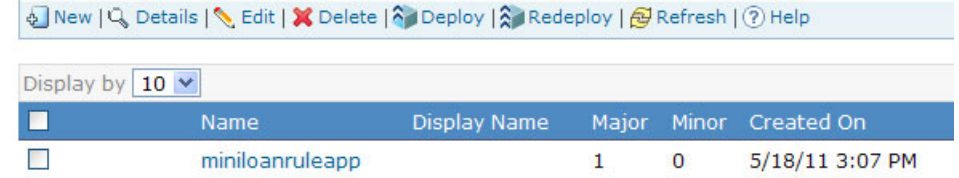

#### **3: RuleApp -**

이제 RuleApp를 Rule Execution Server로 직접 배치할 수 있습니다.

RuleApp를 배치하려면 다음을 수행하십시오.

- 1. 사용 가능한 RuleApp에서 miniloanruleapp 옆의 선택란을 선택하십시오.
- 2. 도구 모음에서 내가 배치를 클릭하십시오.
- 3. 배치 기준선 페이지에서, V1.0을 입력하고 다음을 클릭하십시오.

이는 배치될 각 요소의 버전에 대한 스냅샷인, V1.0이라는 배치 기준선을 작성합니 다. 기준선은 시간이 지나면서 프로젝트에서 발생하는 변경 사항을 캡처합니다. 필 요한 경우에는 특정 규칙 세트로 되돌릴 수도 있습니다.

- 4. RuleApp 대상 페이지에서, Rule Execution Server에 배치를 선택하고 다<del>음</del>을 클 릭하십시오.
- 5. 버전화 정책 페이지에서, <del>중분 규칙</del> 세트 부 버전을 선택하십시오.

이는 RuleApp 버전을 1.0으로 유지하지만 규칙 세트 버전은 1.1로 늘립니다.

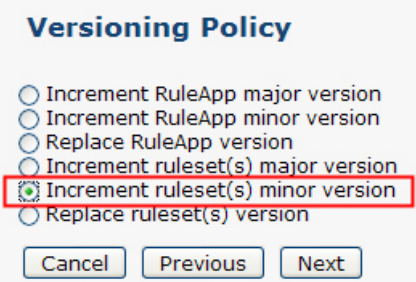

- 6. 다음을 클릭하십시오.
- 7. 서버 선택 페이지에서 RuleApp을 배치할 서버로 샘플 서버를 선택하십시오.
- 8. 배치를 클릭하십시오.

처리가 완료되면 배치가 성공하였으며 규칙 세트 부 버전이 증가한 것을 볼 수 있 습니다.

# <span id="page-26-0"></span> $4$ 단계: Miniloan 애플리케이션에서의 영향 보기

마지막으로 사용자가 수행한 비즈니스 정책 변경사항이 다시 Miniloan 애플리케이션에 반영된 방법을 살펴봅니다.

Miniloan에서의 영향을 보려면 다음을 수행하십시오.

1. Miniloan 애플리케이션으로 다시 전환합니다.

**:**

Miniloan 애플리케이션을 닫은 경우에는 다음 URL을 브라우저에 입력하십시오.

http://localhost:*<PORT>*/miniloan-center

올바른 포트 번호를 입력하도록 주의하십시오.

2. 기본값으로 대출 유효성 검증을 클릭하십시오.

이 경우 수입이 500000인 대출자에 대한 정책 변경사항이 구현되었으므로 대출이 승인됩니다.

3. 규칙 세트 정보 아래에서, 1.0 버전이 Miniloan 애플리케이션에 의해 호출되도록 규 칙 세트 버전을 최신에서 1.0으로 변경하십시오.

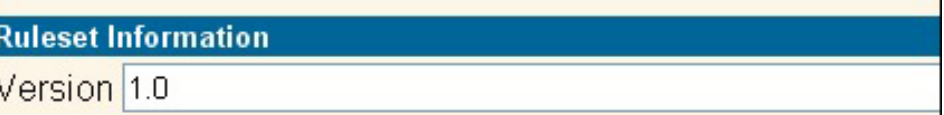

4. 대출 유효성 검증을 다시 클릭하십시오.

정책의 이전 버전을 참조하고 있어 대출 요청이 거부되었습니다.

이제 규칙 세트가 Rule Execution Server로 배치되었습니다. 여기서 학습서를 중지하 거나 선택사항이며 Rule Solutions for Office 설치를 필요로 하는 다음 태스크를 속 행할 수 있습니다.

# **태스크 8: Rule Solutions for Office에서 작성**

Decision Center에서 직접 비즈니스 규칙을 편집할 수 있지만 이미 익숙한 Microsoft Office 도구로 오프라인에서 규칙을 편집하기 위해 Rule Solutions for Office를 사용 할 수도 있습니다.

이 태스크는 선택사항입니다. 이 태스크를 수행하려면 Rule Solutions for Office가 설 치되어 있어야 합니다.[Rule Solutions for Office](http://submit.boulder.ibm.com/infocenter/idwb/v3r8m4/topic/com.ibm.ditaepic.doc/../com.ibm.wodm.family.install/topics/con_inst_verify_install.htm#verifyinstall__install_rso)를 설치하려면 Rule Solutions for Office 설치를 참조하십시오.

<span id="page-27-0"></span>이 태스크에서는 Decision Center에서 의사결정 테이블을 편집하고 Rule Solutions for Office에서 변경사항을 작성한 후 Decision Center에서 변경사항을 업데이트합니다.

이 태스크는 완료하는 데 약 15분 - 30분 정도 소요됩니다.

이 학습서를 완료했습니다. 이제 이 학습서에서 수행한 태스크에 대한 기타 정보 및 다 른 학습서를 찾아볼 수 있습니다.

# 1단계: Rule Solutions for Office에서 직접 편집 사용

이 단계에서는 Decision Center 엔터프라이즈 콘솔에서 Rule Solutions for Office에 서 직접 편집을 사용할 수 있도록 일부 매개변수를 설정합<mark>니</mark>다.

직접 편집 모드를 사용하도록 설정하려면 다음을 수행하십시오.

- 1. Decision Center을 로그아웃한 후 관리자로서 다시 로그인하십시오.
	- 사용자 이름: rtsAdmin
	- 비밀번호: rtsAdmin
- 2. 사용 중인 프로젝트가 miniloan-rules인지 확인하십시오.
- 3. 구성 탭을 클릭하십시오.
- 4. 관리에서 설치 설<mark>정 마법사</mark>를 클릭하십시오.
- 5. 5단계; 구성 매개변수 설정을 클릭하십시오.
- 6. teamserver.rsoediting.enable 매개변수가 true로 설정되었는지 확인하십시오.
	- a. 새 구성 매개변수를 추가하려면 새로 작성을 클릭하십시오.
	- b. 이름 목록에서 teamserver.rsoediting.enable을 선택하십시오.
	- c. 값 필드에 true를 입력하십시오.
	- d. 적<del>용</del>을 클릭하십시오.

구성 매개변수 목록에 teamserver.rsoediting.enable이 추가됩니다.

e. 변경사항을 저장하려면 적용을 다시 클릭하십시오.

>Step execution successful 메시지가 표시됩니다.

f. Decision Center에서 사인아웃하십시오.

#### **2: Decision Center**

이 단계에서는 Decision Center에서 의사결정 테이블을 열고 Rule Solutions for Office 를 사용하여 이를 편집합니다. 이는 의사결정 테이블이 포함된 Microsoft Excel .xlsx 파일을 생성합니다.

Decision Center에서 직접 편집하려면 다음을 수행하십시오.

- <span id="page-28-0"></span>1. 일반 사용자(rtsUser1/rtsUser1)로 Decision Center에 로그인하고 miniloan-rules가 사용 중인 프로젝트인지 확인하십시오.
- 2. 탐색 탭을 클릭하고 비즈니스 규칙 > 적격성으로 이동하십시오.
- 3. 상환 및 평점 의사결정 테이블 옆에 있는 'BLIL Rule Solutions for Office에서 편집 아이콘을 클릭하십시오. 의사결정 테이블이 이제 Decision Center에서 잠금됩 니다.
- 4. Excel에서 의사결정 테이블을 열려면 <mark>확인</mark>을 클릭하십시오. 이 에디션 동안 문서의 로컬 사본이 Rule Team Server 임시 폴더에 저장되었음을 알리는 대화 상자가 열 립니다. Decision Center에 대한 변경사항을 공개한 후 이 사본을 삭제합니다.
- 5. 확인을 클릭하십시오.

# $3$ 단계: Rule Solutions for Office에서 의사결정 테이블 수정

신청자의 신용평점이 500 미만인 경우에만 총부채상환비율이 45에서 50 사이인 고객 에 대해 대출을 거부하도록 대출 기준의 제한을 완화하라는 요청을 받았습니다. 이렇게 하려면 상환 및 평점 의사결정 테이블을 수정합니다.

의사결정 테이블을 수정하고 결과로 나온 오류를 정정하려면 다음을 수행하십시오.

- 1. RuleDoc 분할창이 표시되지 않는 경우 의사결정 테이블 탭의 보기 그룹에서 RuleDoc 분할창을 클릭하여 이를 표시하십시오.
- 2. 신<mark>용평점 아</mark>래에서 600이 포함된 max 열의 셀을 클릭하십시오. 600을 500으로 바 꾸고 Enter를 누르십시오.

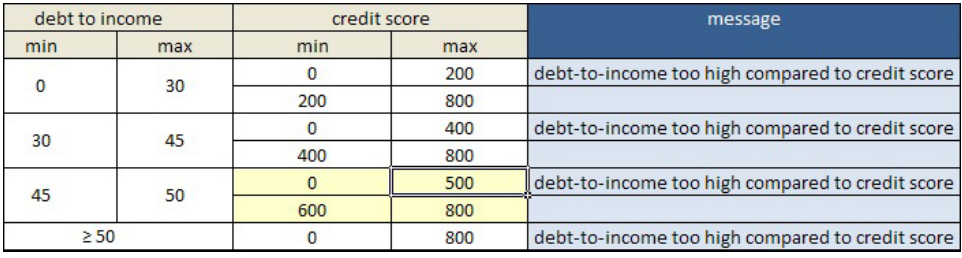

일부 셀이 노란색 배경인 이유에 주목하십시오. 이는 오류가 있음을 나타냅니다. RuleDoc 분할창의 문제점 목록에서는 오류가 무엇인지 정확히 볼 수 있습니다. <mark>행</mark> **에** 갭이 있습니다.

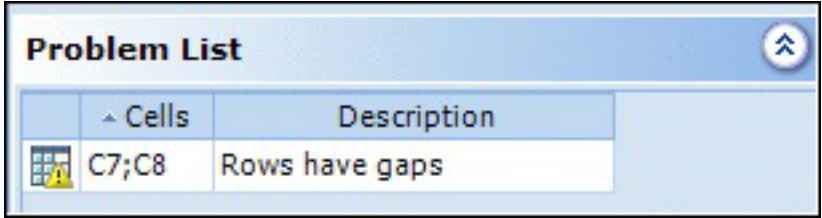

<span id="page-29-0"></span>3. 이 문제점을 해결하려면 <mark>신용평점</mark> 아래에서 600이 포함된 <mark>최소값</mark> 열의 셀을 클릭하 고 600을 500으로 바꾼 후에 **Enter**를 누르십시오.

문제점이 더 이상 RuleDoc 분할창의 문제점 목록에 표시되지 않습니다.

- 4. 변경사항을 저장하고 파일을 닫으십시오.
- 5. 대화상자에서 변경사항을 체크인하도록 프롬프트가 표시되면 예를 클릭하십시오.
- 6. Decision Center에 연결하려면 비밀번호를 입력하도록 프롬프트가 표시됩니다. 비 밀번호로 rtsUser1을 입력한 후 확인을 클릭하십시오.
- 7. 이 버전에 대한 주석(예: 총부채상환비율이 45와 50 사이인 지원자의 신용 평점을 500으로 변경)을 추가한 후 확인을 클릭하십시오. 변경사항이 체크인되고 파일의 로컬 사본이 삭제됩니다.
- 8. 확인을 클릭하십시오.

### **4: Decision Center - -**

이 단계에서는 Decision Center로 돌아가서 Excel 파일에서 작성한 변경사항이 Decision Center에서 적용되었는지 확인합니다.

Decision Center에서 변경사항을 확인하려면 다음을 수행하십시오.

- 1. 일반 사용자(rtsUser1/rtsUser1)로 Decision Center로 로그인되어 있는지 확인 하십시오.
- 2. <mark>탐색</mark> 탭을 클릭하여 새로 고치십시오.
- 3. <mark>비즈니스 규칙 > 적격성으로</mark> 이동하여 상환 및 평점 의사결정 테이블 옆에 있는 미리보기 아이콘을 클릭하십시오. Decision Center의 의사결정 테이블이 Rule Solutions for Office에서 수정한 사항을 반영하여 최신 내용으로 업데이트되고 의 사결정 테이블의 새 버전이 작성되었습니다.
- 4. Decision Center에서 사인아웃하십시오.

Decision Center에서 비즈니스 규칙을 발견하기 위한 시작하기 학습서를 완료했습니다. 수행한 태스크에 대한 자세한 정보는 『요약』의 내용을 참조하십시오.

#### 요약

Decision Center에 대한 시작하기 학습서를 완료했습니다. 사용자가 수행한 다른 작업 에 대한 추가 정보도 찾아보십시오.

- 이 학습서를 통해 다음 모듈의 사용법을 익혔습니다.
- Decision Center 협업 환경에서 비즈니스 규칙을 작성, 편집, 구성 및 검색합니 다.
- Rule Solutions for Office Word 또는 Excel에서 규칙을 작성 및 편집합니다.

이 학습서에서 수행한 태스크에 대해 더 알아보려는 경우 다음 테이블에서 유용한 포 인터를 찾을 수 있습니다. 이 학습서의 각 태스크에 대해 다음 테이블에서는 문서의 나 머지에 있는 관련 정보에 대한 링크를 제공합니다.

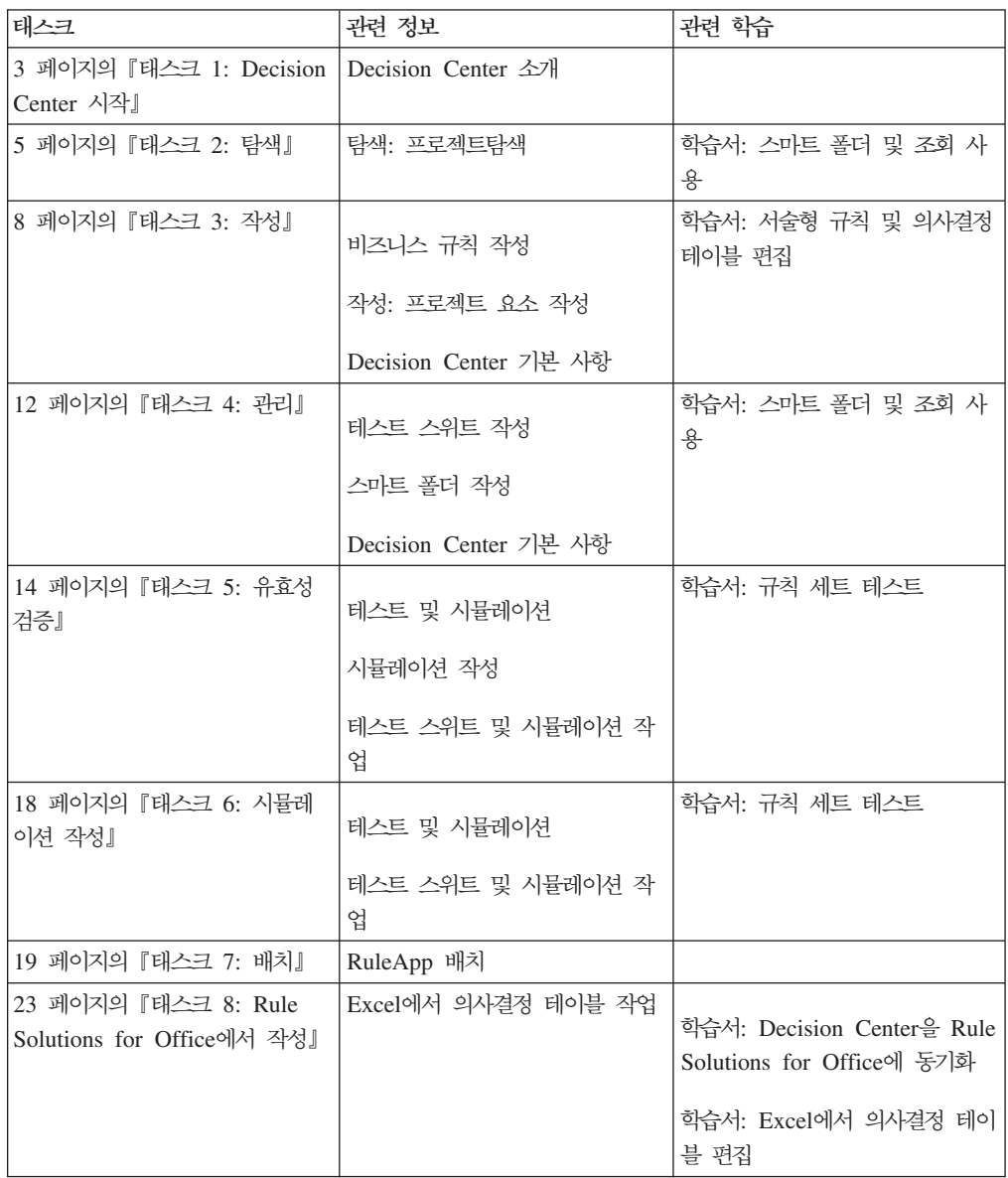

학습서 다시 시작하기

이 학습을 다시 수행하기 위해 샘플 서버를 초기 상태로 복원할 수 있습니다. 샘플 서 버를 복원하려면 IT 부서의 직원에게 샘플 서버 및 샘플 콘솔에서 Decision Server 문 서를 확인하도록 요청하십시오.

샘플 서버 중지

샘플 서버를 중지하려면 모든 프로그램 > IBM > package\_group > 샘플 서버 > 서 버 중지를 클릭하십시오.

package\_group은 설치하는 동안 IBM Installation Manager에 지정된 패키지 그룹<mark>입</mark> 니다. 기본 패키지 그룹은 WebSphere Operational Decision Management입니다.

# <span id="page-32-0"></span>주의사항

이 정보는 미국에서 제공하는 제품 및 서비스용으로 작성된 것입니다.

IBM은 다른 국가에서 이 책에 기술된 제품, 서비스 또는 기능을 제공하지 않을 수도 있습니다. 현재 사용할 수 있는 제품 및 서비스에 대한 정보는 한국 IBM 담당자에게 문의하십시오. 이 책에서 IBM 제품, 프로그램 또는 서비스를 언급했다고 해서 해당 IBM 제품, 프로그램 또는 서비스만을 사용할 수 있다는 것을 의미하지는 않습니다. IBM의 지적 재산권을 침해하지 않는 한, 기능상으로 동등한 제품, 프로그램 또는 서비스를 대 신 사용할 수도 있습니다. 그러나 비IBM 제품, 프로그램 또는 서비스의 운영에 대한 평가 및 검증은 사용자의 책임입니다.

IBM은 이 책에서 다루고 있는 특정 내용에 대해 특허를 보유하고 있거나 현재 특허 출원 중일 수 있습니다. 이 책을 제공한다고 해서 특허에 대한 라이센스까지 부여하는 것은 아닙니다. 라이센스에 대한 의문사항은 다음으로 문의하십시오.

IBM United Kingdom Laboratories,Mail Point 151,Hursley Park,Winchester,Hampshire,England SO

2바이트 문자 세트(DBCS) 정보에 관한 라이센스 문의는 한국 IBM 고객만족센터에 문 의하거나 다음 주소로 서면 문의하시기 바랍니다.

Intellectual Property Licensing Legal and Intellectual Property Law IBM Japan Ltd. 1623-14, Shimotsuruma, Yamato-shi Kanagawa 242-8502 Japan

다음 단락은 현지법과 상충하는 영국이나 기타 국가에서는 적용되지 않습니다. IBM은 타인의 권리 비침해, 상품성 및 특정 목적에의 적합성에 대한 묵시적 보<del>증</del>을 포함하여 (단, 이에 한하지 않음) 묵시적이든 명시적이든 어떠한 종류의 보증 없이 이 책을 "현 상태대로" 제공합니다. 일부 국가에서는 특정 거래에서 명시적 또는 묵시적 보증의 면 책사항을 허용하지 않으므로, 이 사항이 적용되지 않을 수도 있습니다.

이 정보에는 기술적으로 부정확한 내용이나 인쇄상의 오류가 있을 수 있습니다. 이 정 보는 주기적으로 변경되며, 변경된 사항은 최신판에 통합됩니다. IBM은 이 책에서 설 명한 제품 및/또는 프로그램을 사전 통지 없이 언제든지 개선 및/또는 변경할 수 있습 니다.

Any references in this information to non-IBM Web sites are provided for convenience only and do not in any manner serve as an endorsement of those websites. The materials at those websites are not part of the materials for this IBM product and use of those websites is at your own risk.

IBM은 귀하의 권리를 침해하지 않는 범위 내에서 적절하다고 생각하는 방식으로 귀하 가 제공한 정보를 사용하거나 배포할 수 있습니다.

(i) 독립적으로 작성된 프로그램과 기타 프로그램(본 프로그램 포함)간의 정보 교환 및 (ii) 교환된 정보의 상호 이용을 목적으로 본 프로그램에 관한 정보를 얻고자 하는 라 이센스 사용자는 다음 주소로 문의하십시오.

IBM United Kingdom Laboratories, Mail Point 151, Hursley Park, Winchester, Hampshire, England SO21

이러한 정보는 해당 조건(예를 들면, 사용료 지불 등)하에서 사용될 수 있습니다.

The licensed program described in this document and all licensed material available for it are provided by IBM under terms of the IBM Customer Agreement, IBM International Program License Agreement or any equivalent agreement between us.

본 문서에 포함된 모든 성능 데이터는 제한된 환경에서 산출된 것입니다. 따라서 다른 운영 환경에서 얻어진 결과는 상당히 다를 수 있습니다. 일부 성능은 개발 단계의 시스 템에서 측정되었을 수 있으므로 이러한 측정치가 일반적으로 사용되고 있는 시스템에서 도 동일하게 나타날 것이라고는 보증할 수 없습니다. 또한 일부 성능은 추정을 통해 <mark>추</mark> 측되었을 수도 있으므로 실제 결과는 다를 수 있습니다. 이 책의 사용자는 해당 데이터 를 본인의 특정 환경에서 검증해야 합니다.

비IBM 제품에 관한 정보는 해당 제품의 공급업체, 공개 자료 또는 기타 범용 소스로 부터 얻은 것입니다. IBM에서는 이러한 제품들을 테스트하지 않았으므로, 비IBM 제 품과 관련된 성능의 정확성, 호환성 또는 기타 청구에 대해서는 확신할 수 없습니다. 비 IBM 제품의 성능에 대한 의문사항은 해당 제품의 공급업체에 문의하십시오.

이 정보에는 일상의 비즈니스 운영에서 사용되는 자료 및 보고서에 대한 예제가 들어 있습니다. 이들 예제에는 개념을 가능한 완벽하게 설명하기 위하여 개인, 회사, 상표 및 제품의 이름이 사용될 수 있습니다. 이들 이름은 모두 가공의 것이며 실제 기업의 이름 및 주소와 유사하더라도 이는 전적으로 우연입니다.

#### COPYRIGHT LICENSE:

이 정보에는 여러 운영 플랫폼에서의 프로그래밍 기법을 보여주는 원어로 된 샘플 응 용프로그램이 들어 있습니다. 귀하는 이러한 샘플 프로그램의 작성 기준이 된 운영 플 랫폼의 응용프로그램 프로그래밍 인터페이스(API)에 부합하는 응용프로그램을 개발, 사 용, 판매 또는 배포할 목적으로 추가 비용 없이 이들 샘플 프로그램을 어떠한 형태로든 복사, 수정 및 배포할 수 있습니다. 이러한 샘플 프로그램은 모든 조건하에서 완전히 테 스트된 것은 아닙니다. 따라서 IBM은 이들 샘플 프로그램의 신뢰성, 서비스 가능성 또

<span id="page-34-0"></span>는 기능을 보증하거나 진술하지 않습니다. The sample programs are provided "AS IS", without warranty of any kind. IBM shall not be liable for any damages arising out of your use of the sample programs.

이러한 샘플 프로그램 또는 파생 제품의 각 사본이나 그 일부에는 반드시 다음과 같은 저작권 표시가 포함되어야 합니다.

© (귀하의 회사명) (연도). 이 코드의 일부는 IBM Corp.의 샘플 프로그램에서 파생됩 -. © Copyright IBM Corp. \_enter the year or years\_.

# **Trademarks**

IBM, the IBM logo, and ibm.com are trademarks or registered trademarks of International Business Machines Corp., registered in many jurisdictions worldwide. 기타 제품 및 서비스 이름은 IBM 또는 타사의 상표입니다. A current list of IBM trademarks is available on the Web at *[[Copyright and trademark information](http://www.ibm.com/legal/copytrade.shtml) at* www.ibm.com/legal/copytrade.shtml.

Linux는 미국 또는 기타 국가에서 사용되는 Linus Torvalds의 등록상표입니다.

Microsoft, Windows, and the Windows logo are trademarks of Microsoft Corporation in the United States, other countries, or both.

UNIX는 미국 및 기타 국가에서 사용되는 The Open Group의 등록상표입니다.

Java 및 모든 Java 기반 상표와 로고는 Oracle 및/또는 그 계열사의 상표 또는 등록상 표입니다.

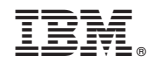

Printed in Korea